Altium Designer で回路図を作成の場合 回路図データから フットプリントマネージャをクリック

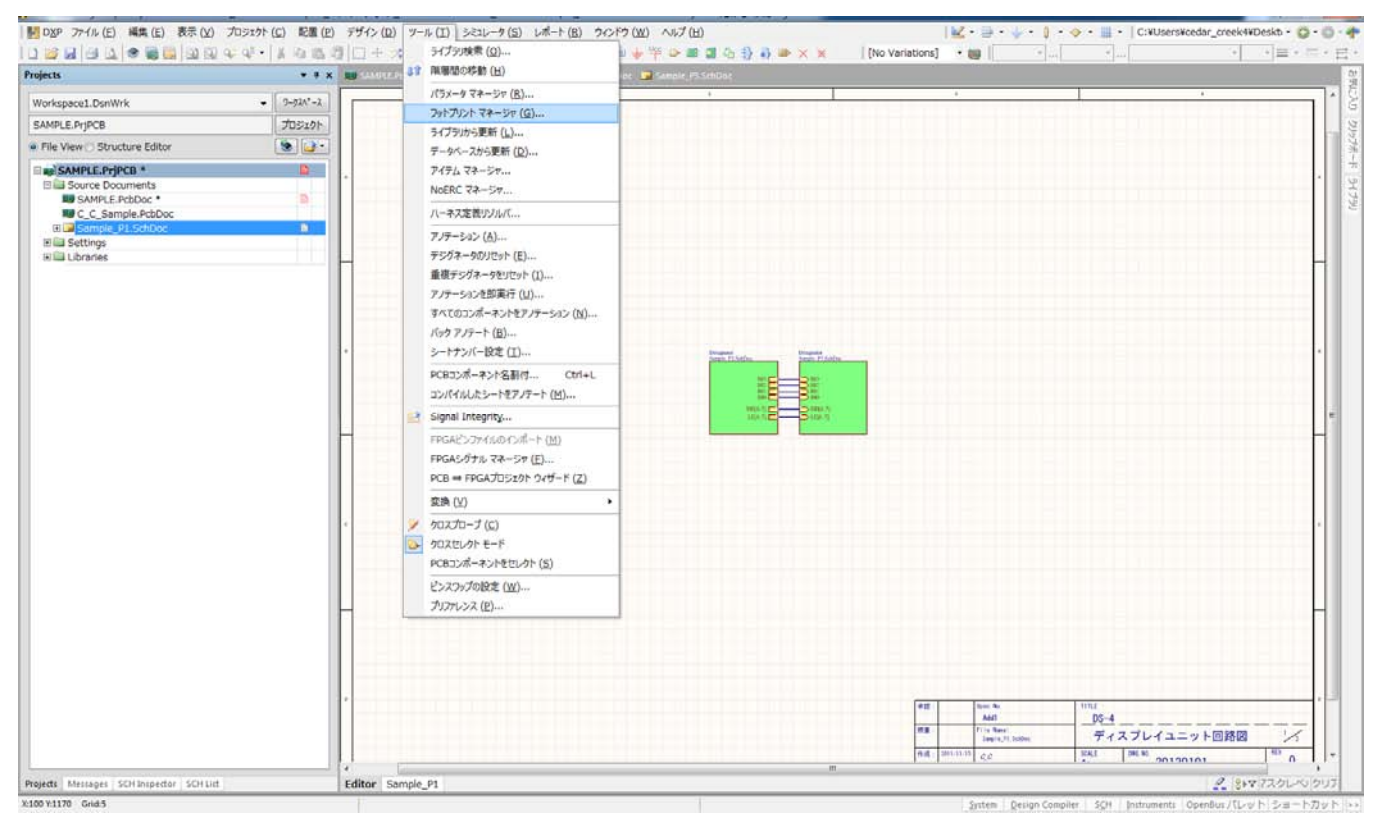

# Current Footprint の列に PCB ライブラリーのフットプリント名が入力されていれば PCB データに部品配置を行える。

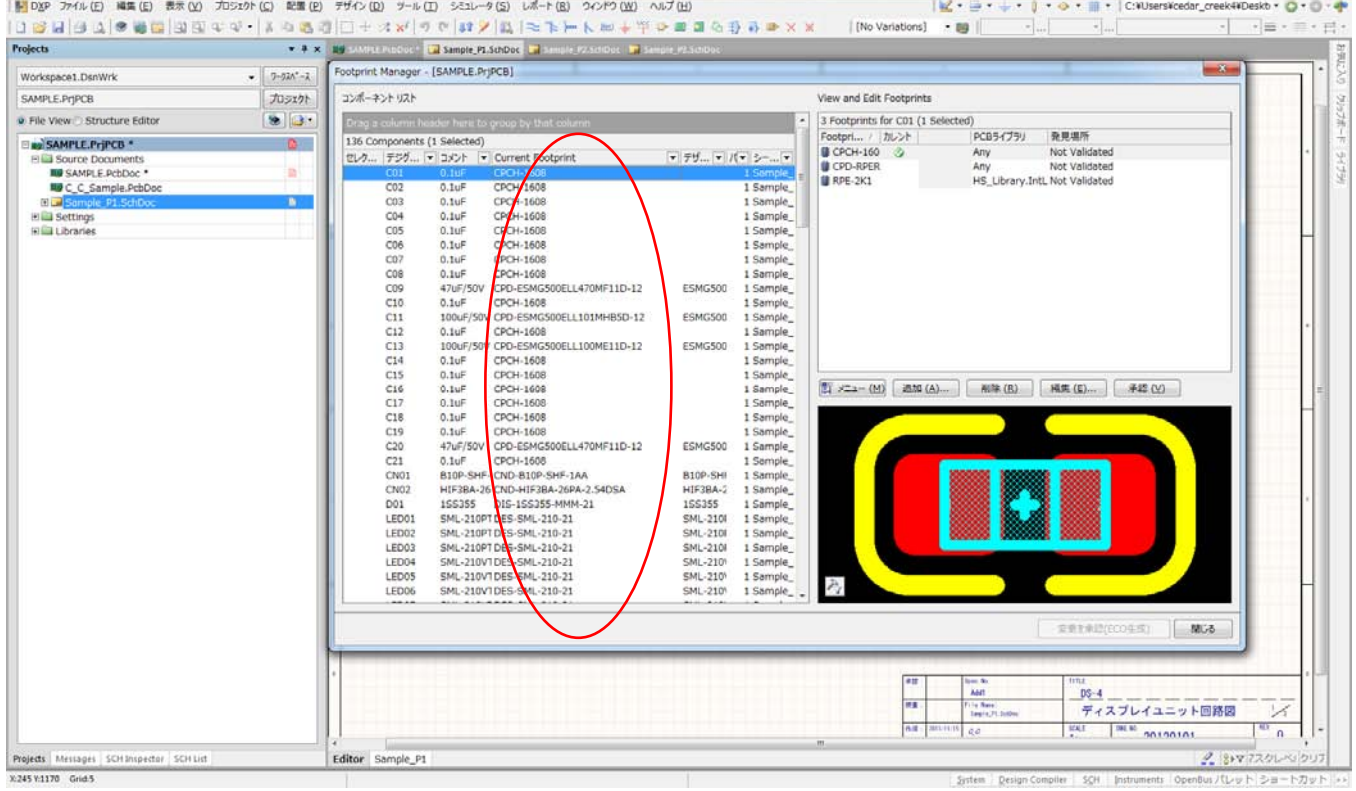

Update PCB Document XXX.PcbDoc をクリック

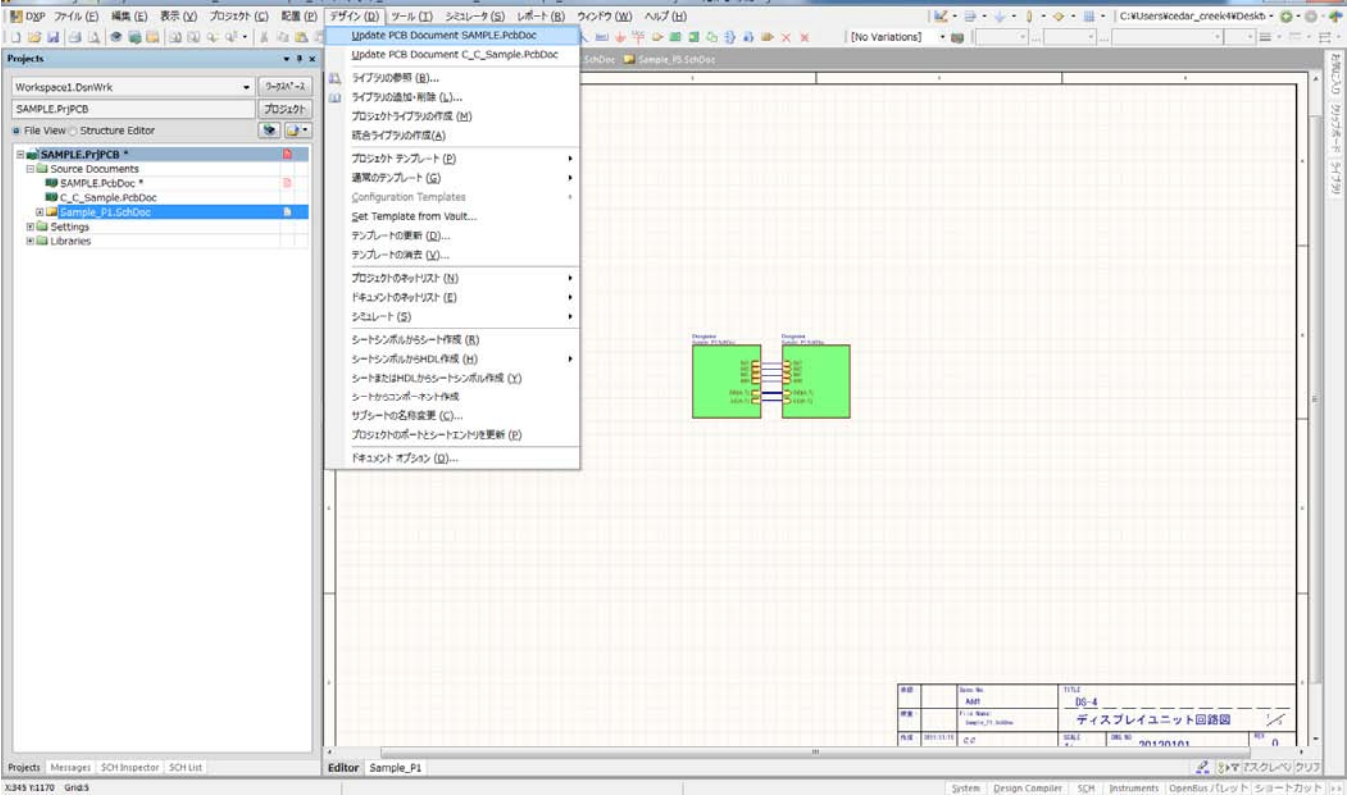

#### 回路図のデータから PCB データに部品情報を伝達

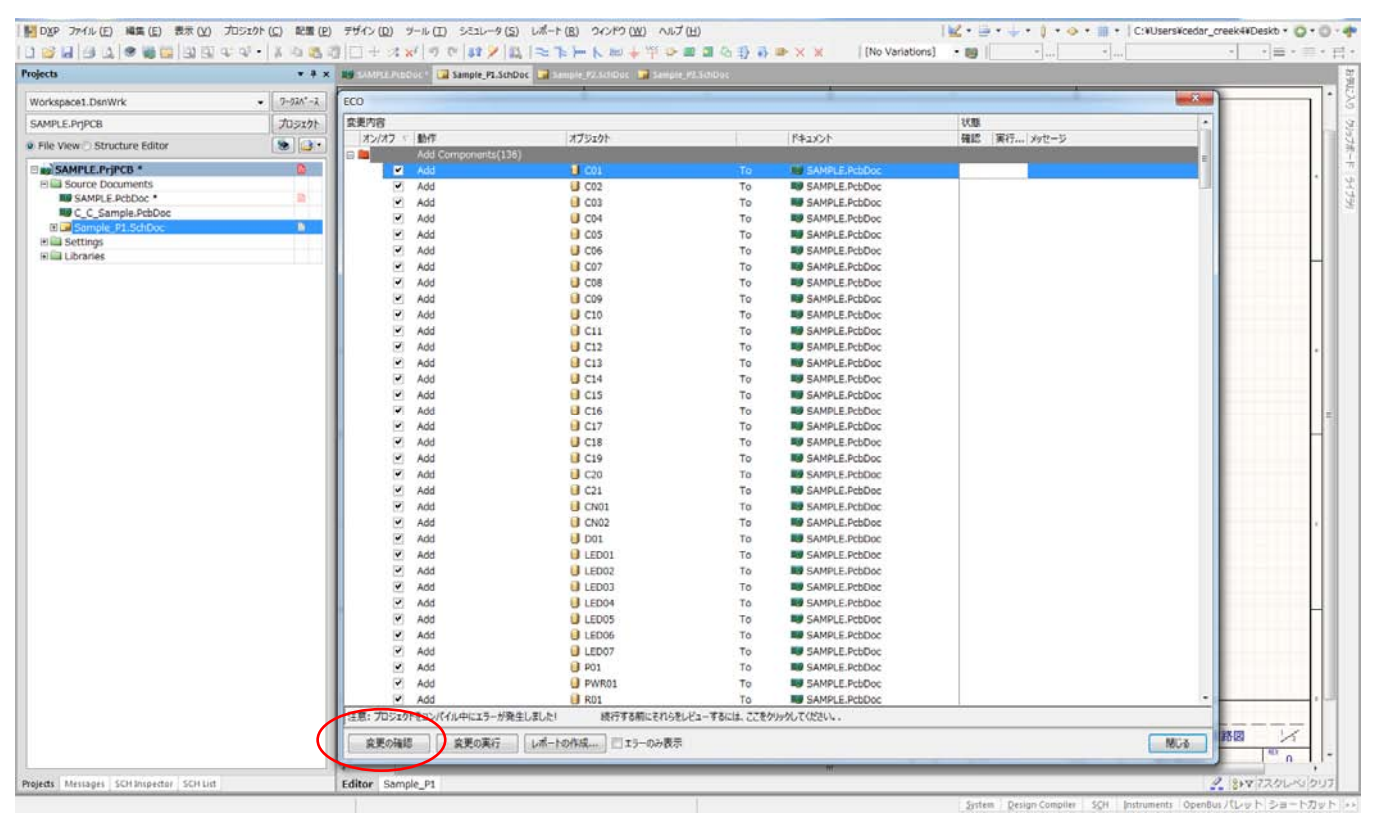

Add のチェックボックスにチェックが入っている事を確認し赤印:変更の確認ボタンをクリック

## ライブラリーの有無を確認

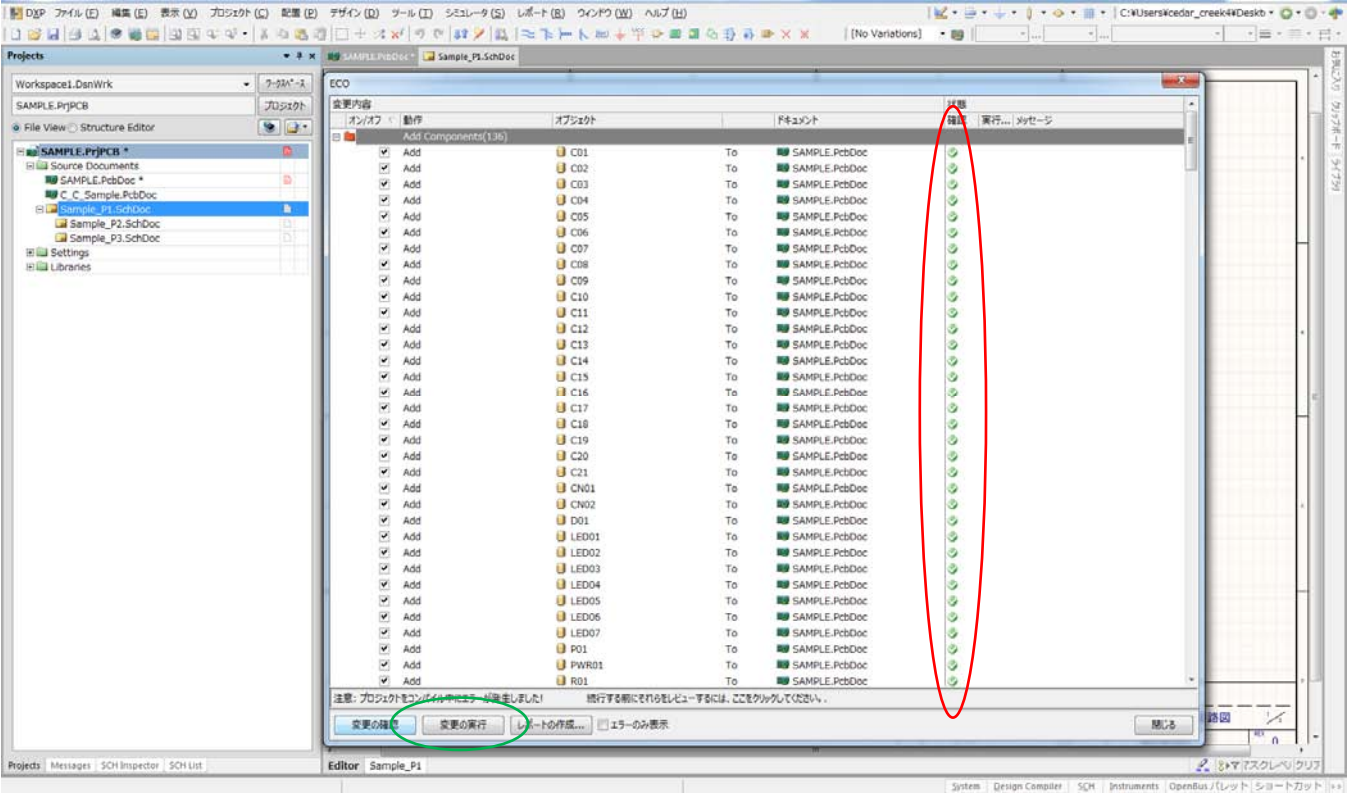

赤印:すべて緑チェックなら OK 赤Xはライブラリーがないか、名称が違う場合 緑印:変更の実行

### PCB データに部品を配置

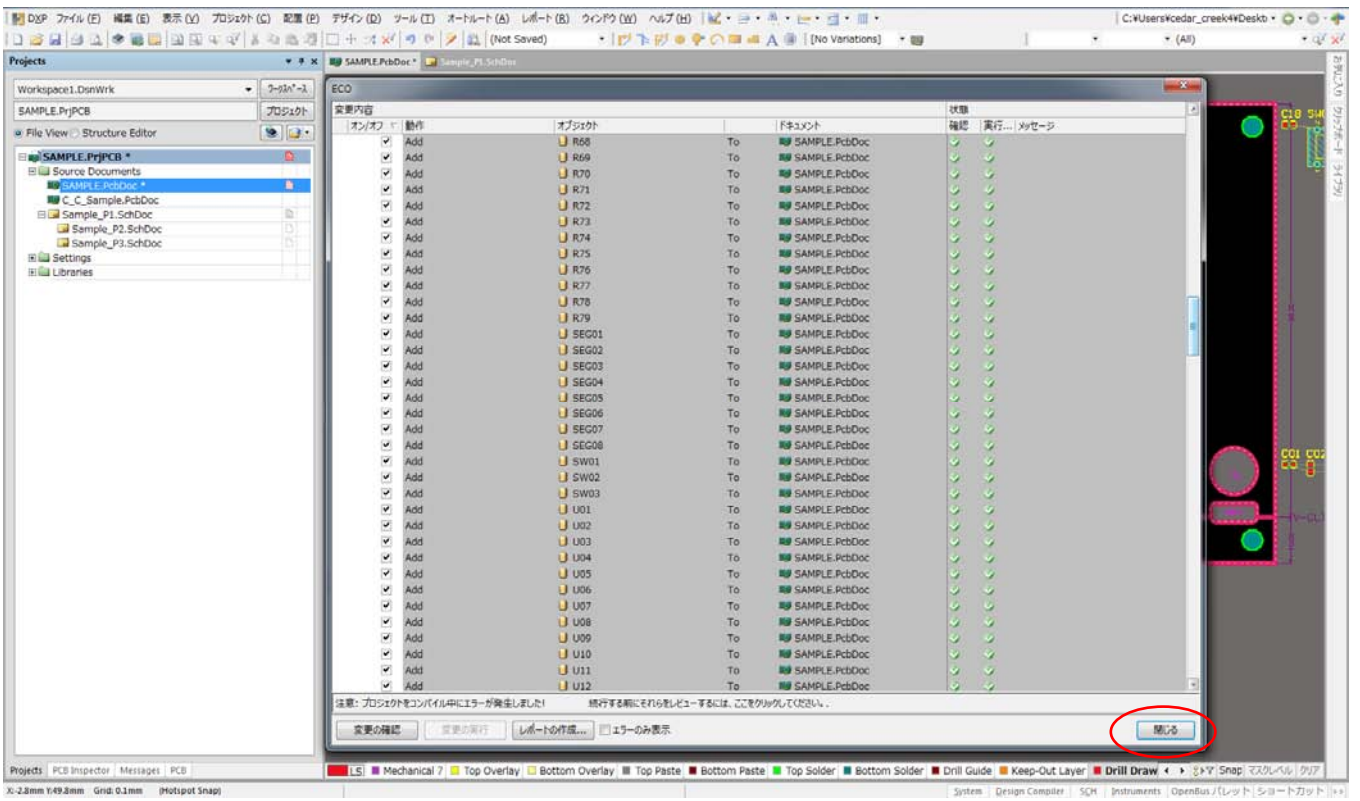

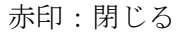

## 部品が PCB データに配置される。

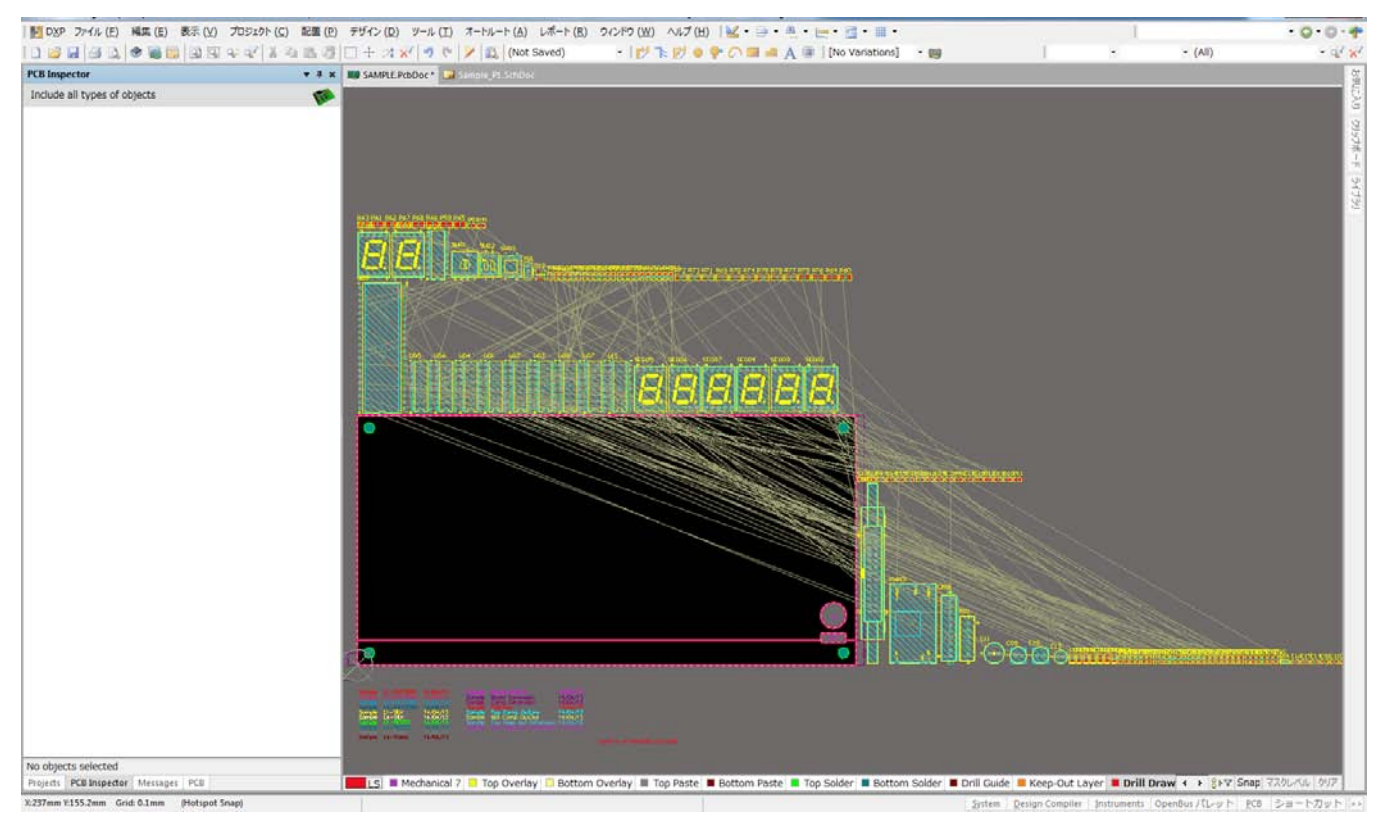